1.直接輸入網址:http://junior.shsh.ylc.edu.tw/或上學校首頁(https://www.shsh.ylc.edu.tw/)/學 生專區/國中部-獎懲&服務查詢,點選後即可進入下列畫面:

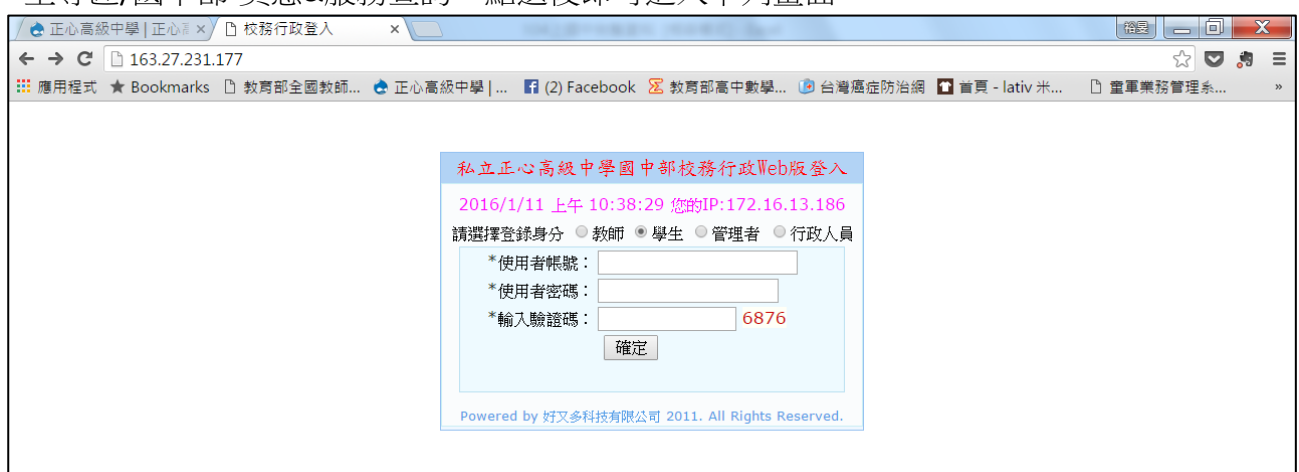

2.(1)點選「登錄身份」:學生。 (2)輸入「使用者帳號」:為學生本人學號(共 6 碼)。 (3)輸入「使用者密碼」:為學生本人身份證字號(字母大寫、數字 9 碼)。 (4)輸入驗證碼:依空格右方紅色數字輸入。 (5)點選 <sup>確定</sup>後, 推入書面如下: 8身 一回  $\leftarrow$   $\rightarrow$  C 163.27.231.177 9分四角 ||:: 應用程式 ★ Bookmarks D 教育部全國教師... <mark>◆ 正心高級中學 | ... 【1 (2)</mark> Facebook 2 教育部高中數學... ① 台灣癌症防治網 【1 首頁 - lativ 米... 】 童軍業務管理. 私立正心高級中學國中部 O年O班O號 丁小雨同學 . 您好! 登錄次數:1 校務行政Web版 登出 資料查詢 | 服務學習管理 | 生涯輔導記錄管理 | 修改帳號密碼 |

 $\equiv$ 

## 3.(1)請先確認班級、座號及姓名是否為本人。

(2)將滑鼠移至 <sup>[嚴學習實理]</sup>後,會出現下拉式選單,如以下畫面:

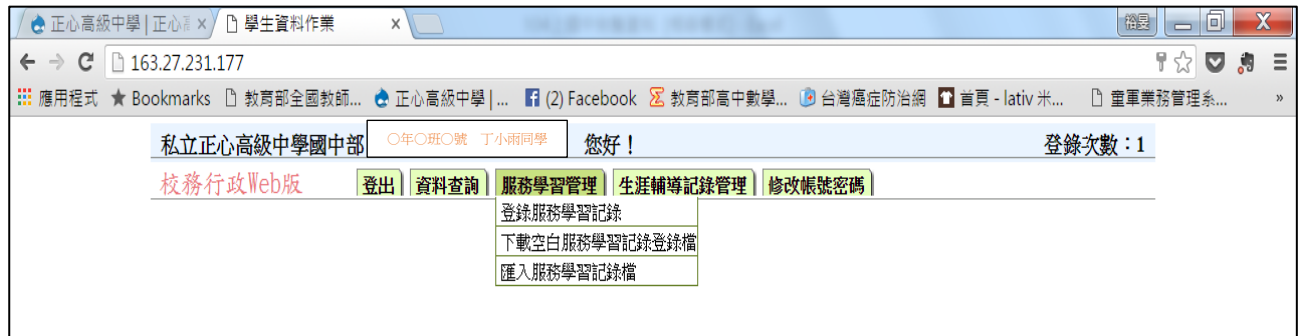

(接下頁)

## 4.接著將滑鼠移至下拉式選單第一項「登錄服務學習紀錄」並點選:

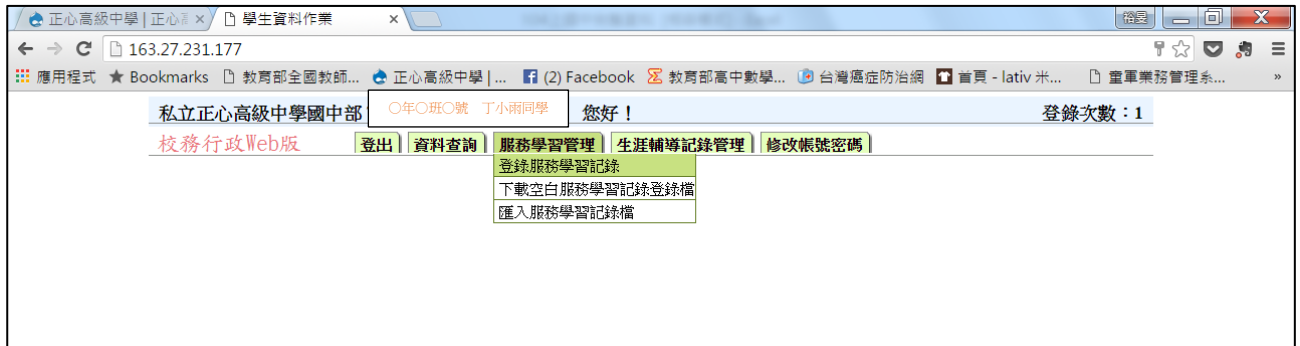

## 5.出現對話方塊,請按確定:

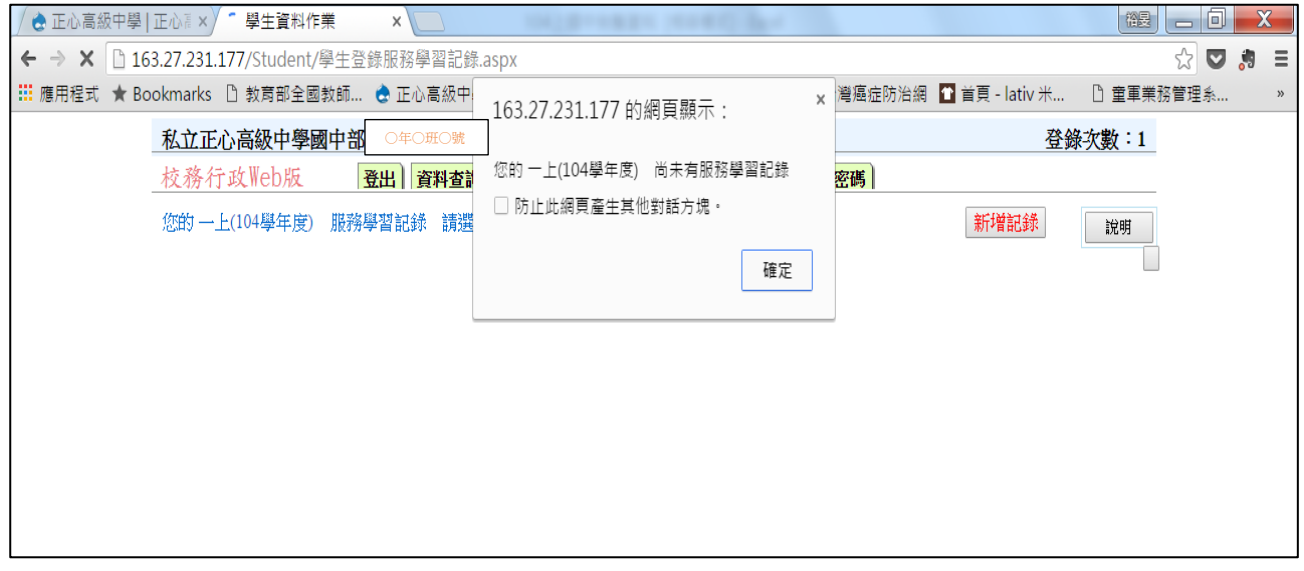

- 6.接著畫面會跳出一個方塊「新增服務學習紀錄」,請依方塊下方提式進行登錄,並注意以 下事項:
	- **(1)**「服務日期」請輸入「**2016/9/1**」。
	- **(2)**「服務內容」請輸入「**105** 上○○小老師」**(**請依科別輸入**)**。
	- **(3)**「時數」請輸入「**20**」。
	- **(4)**「主辦單位」請輸入「教務處」。
	- **(5)**「自我省思」請自行填寫,例如,心得、收穫…等。
	- **(6)**完成以上動作後,一定要按下「存檔」,並再次檢視確認,才算完成登錄。

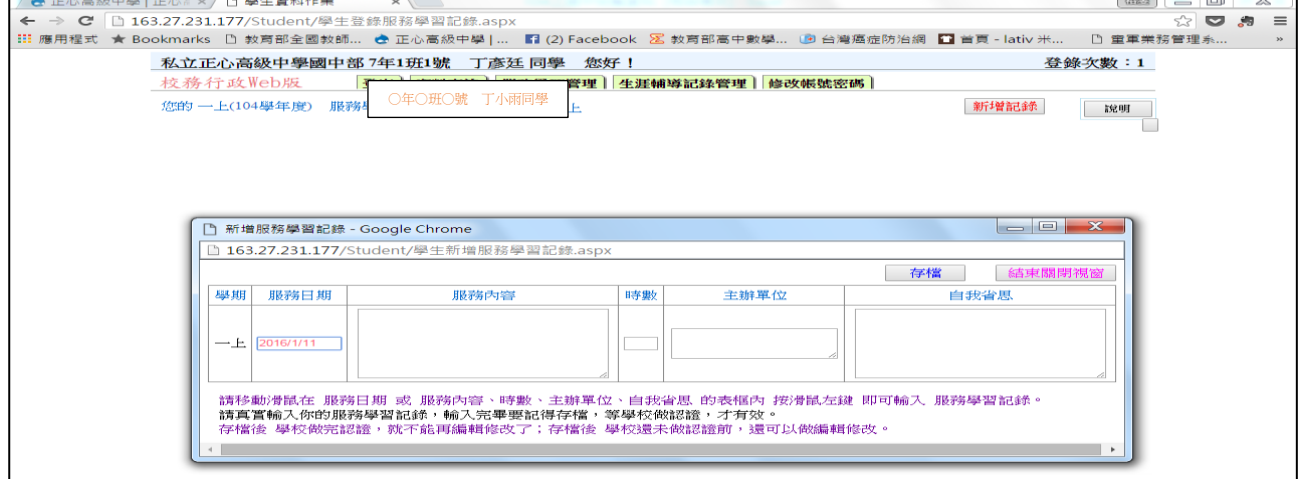